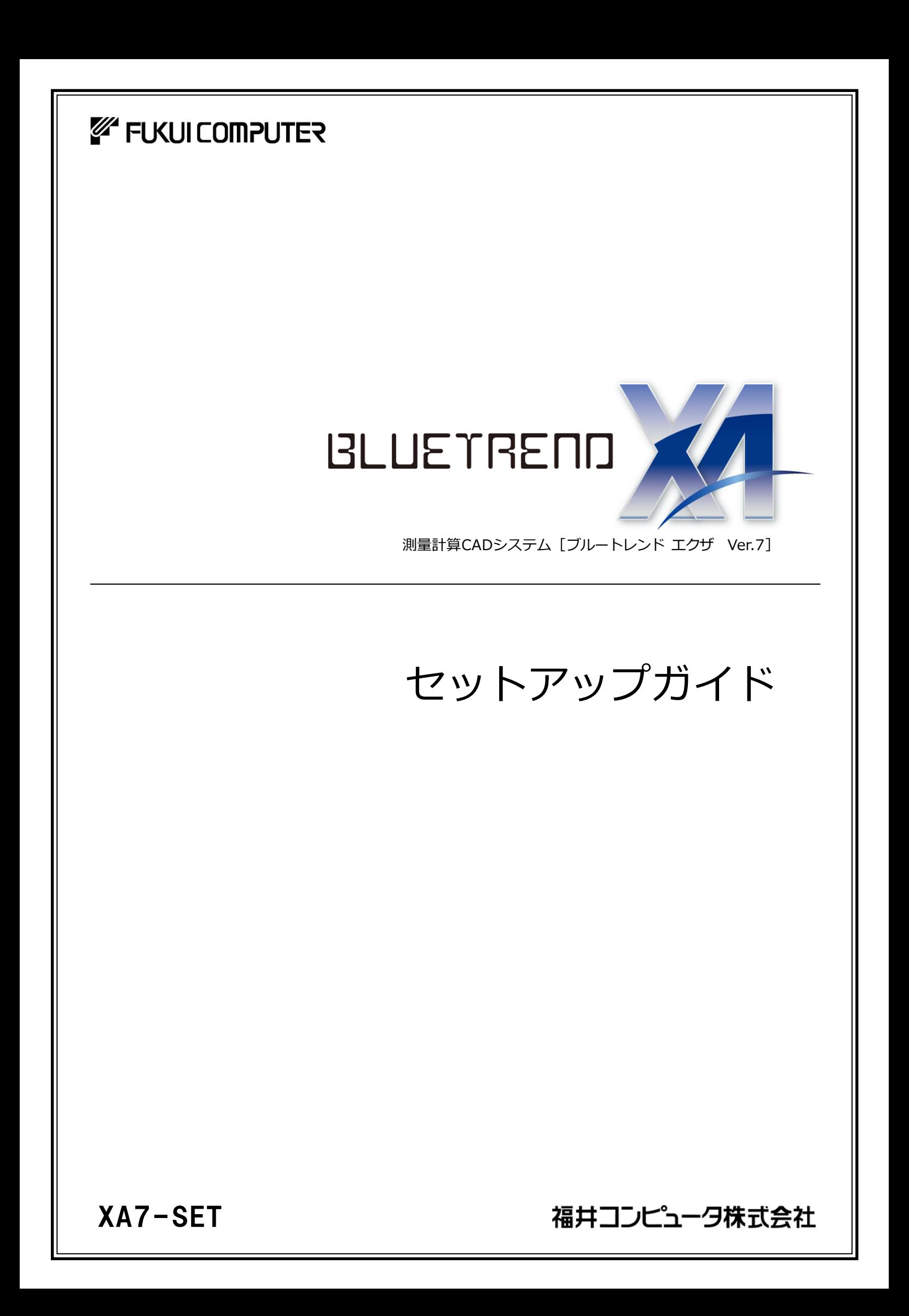

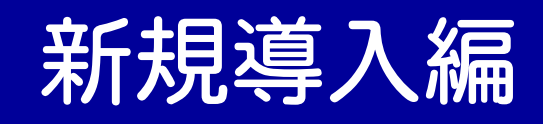

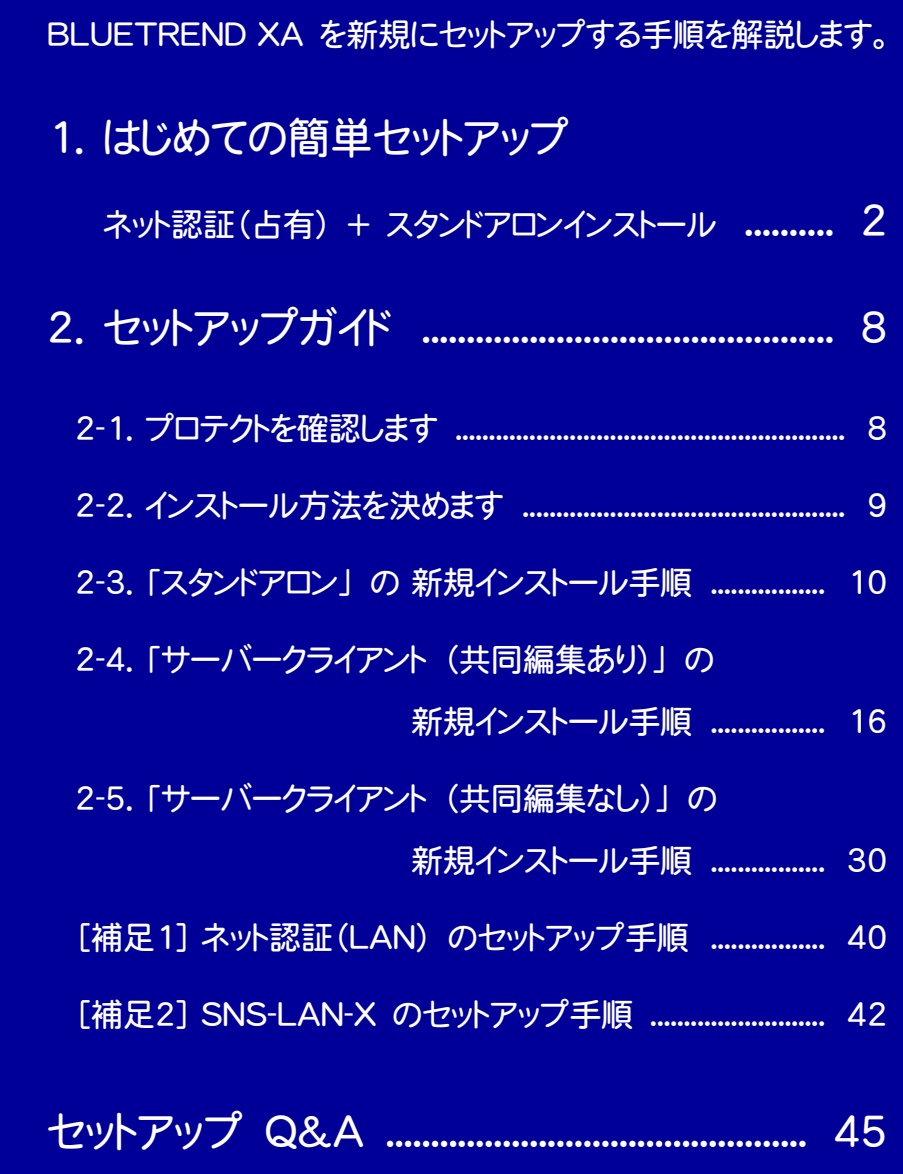

■ Check セットアップの前に確認してください

- ・ セットアップするには、「コンピューターの管理者(Administrators)」のアカウントでサインイン(ログオン)している 必要があります。
- ・ お使いのウイルス対策アプリによっては、セットアップ時に警告メッセージが表示される場合があります。このような 場合には、ウイルス対策アプリなどの常駐プログラムを一時的に終了してから、セットアップをおこないます。

・ セットアップやアンインストールをおこなう場合は、必要なデータは必ずバックアップしてください。 お客様が作られたデータはお客様にとって大切な財産です。万が一の不慮の事故による被害を最小限にとどめる ために、お客様御自身の管理・責任において、データは必ず定期的に2か所以上の別の媒体(HDD、CD、DVD な ど)に保存してください。 また、いかなる事由におきましても、データの破損により生じたお客様の損害は、弊社では補償いたしかねますので ご了承ください。

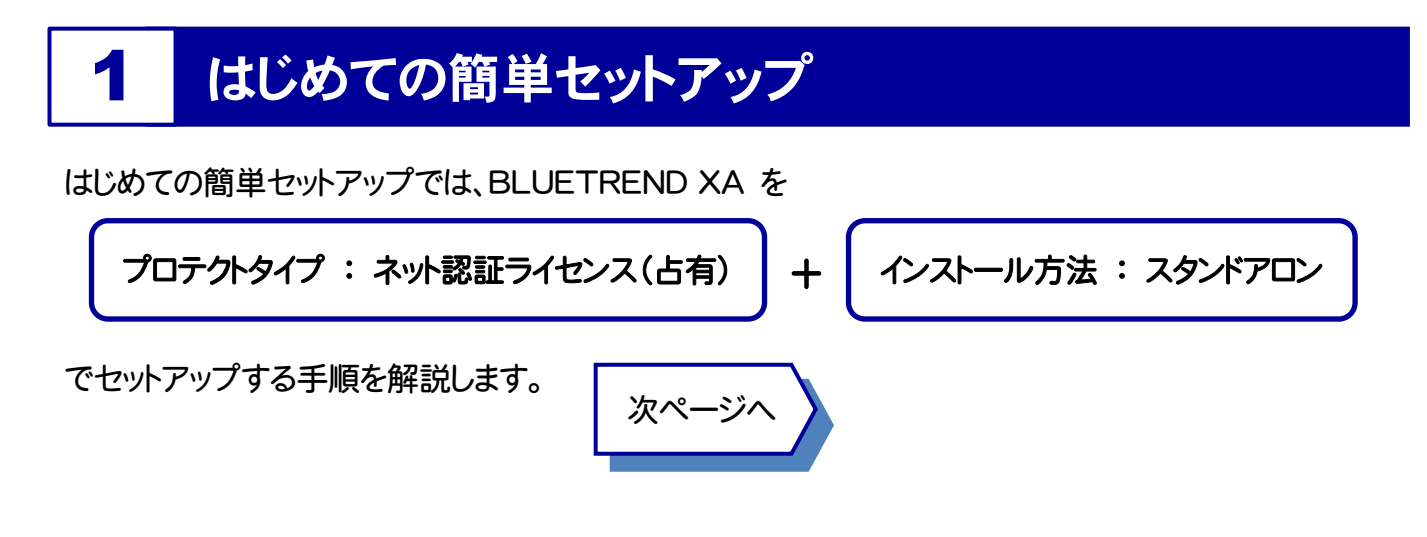

※ その他のプロテクトタイプ、またはその他のインストール方法でセットアップする場合は、下記内容を ご確認の上、 P.8 からの「2. セットアップガイド」の手順でセットアップをおこなってください。

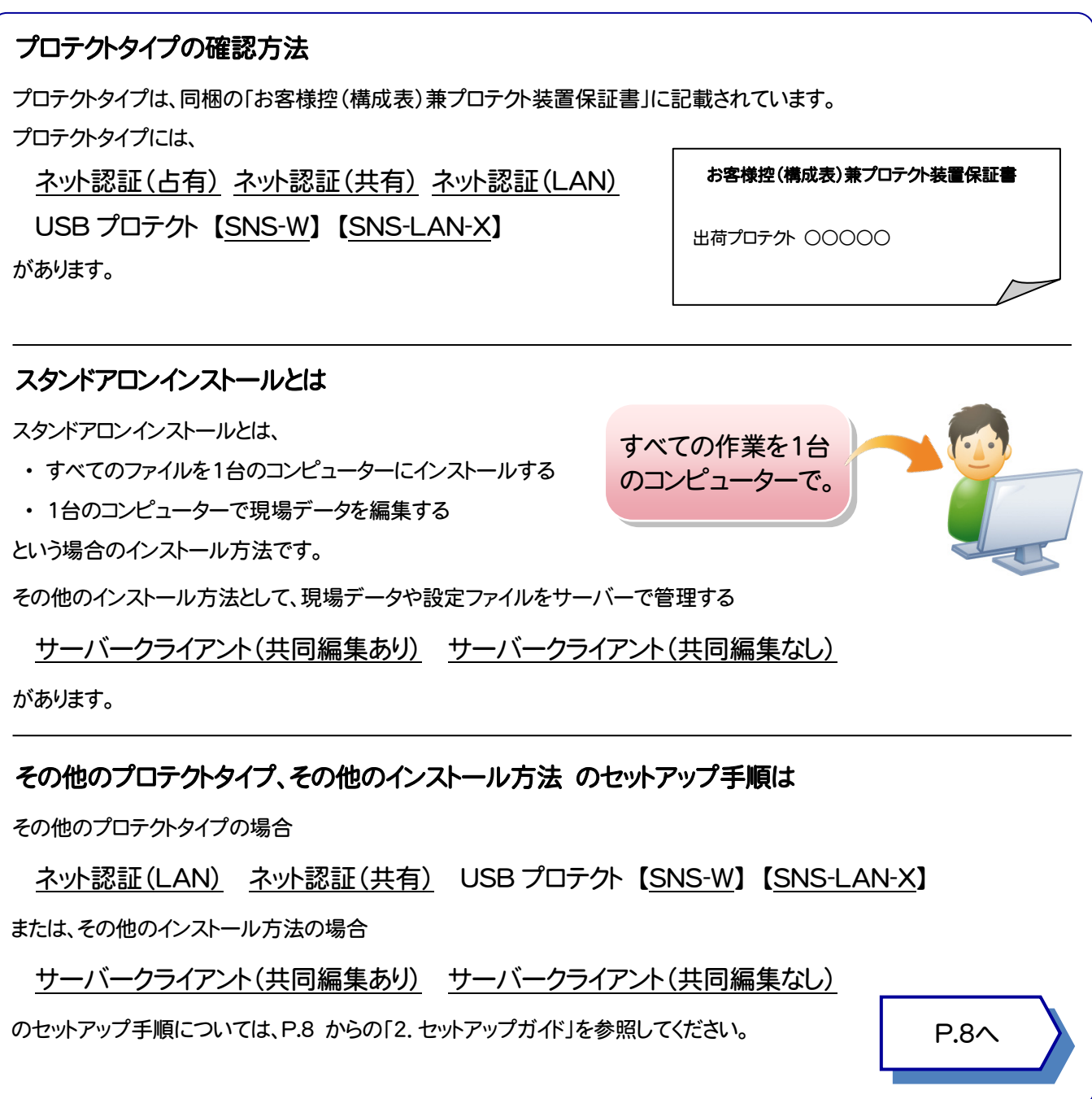

## ネット認証(占有) + スタンドアロンインストール

「Step1 | BLUETREND XA のインストール」

「Step2 | プロダクトID認証と、FCコンシェルジュのユーザー登録」の順でセットアップをおこないます。

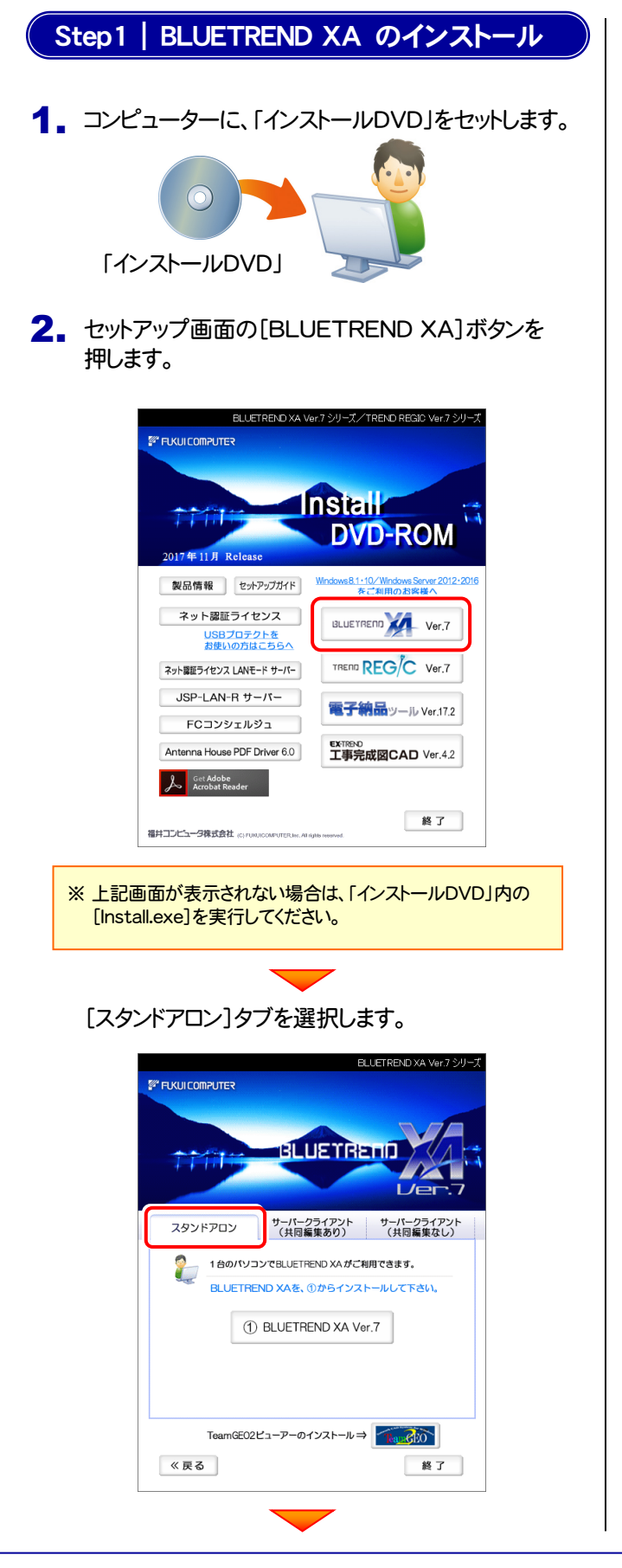

[① BLUETREND XA]ボタンを押します。

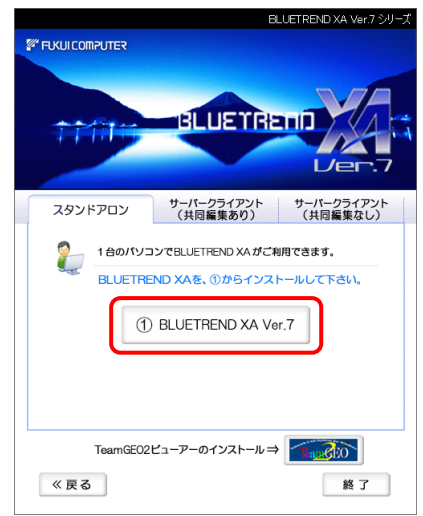

### 3. 表示される画面に従って、インストールを進めます。

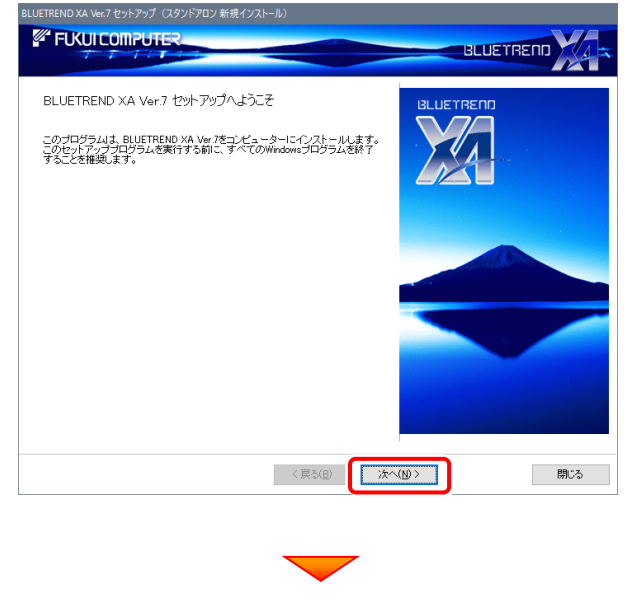

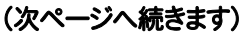

[ソフトウェア使用許諾契約の全条項に同意します]を選 択します。

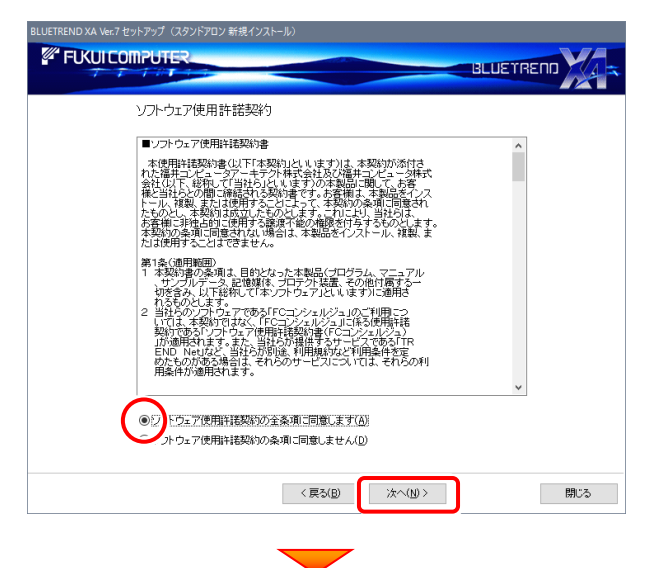

#### コンピューターの時計、使用するプロテクト(「プロテクト」 タイプ)、インストール先フォルダーを確認します。 必要があれば、変更してください。

#### 設定を終えたら、[次へ]を押します。

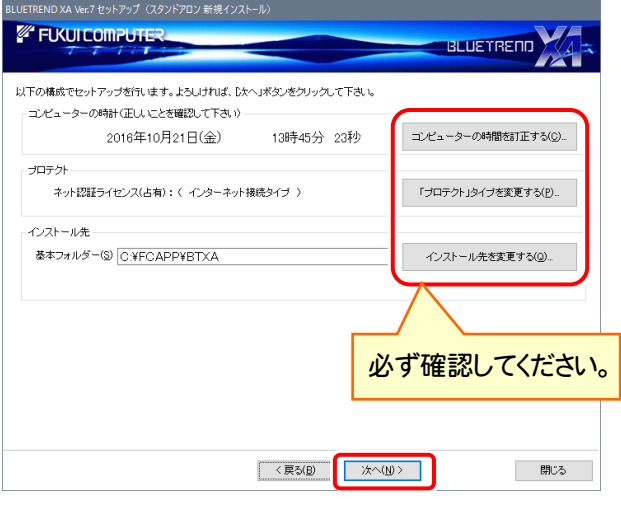

### 時計を確認してください

コンピューターの時計が正しくないと、プロテクトが正常に動作しま せん。

#### プロテクトを確認してください

プロテクトが「ネット認証ライセンス(占有)」になっていることを確 認してください。

#### インストール先のフォルダーを確認してください

インストール先を変更する場合は、[インストール先を変更する]ボタ ンから表示されるダイアログで、インストール先のフォルダーを指定 します。

内容を確認して、[セットアップ開始]を押します。

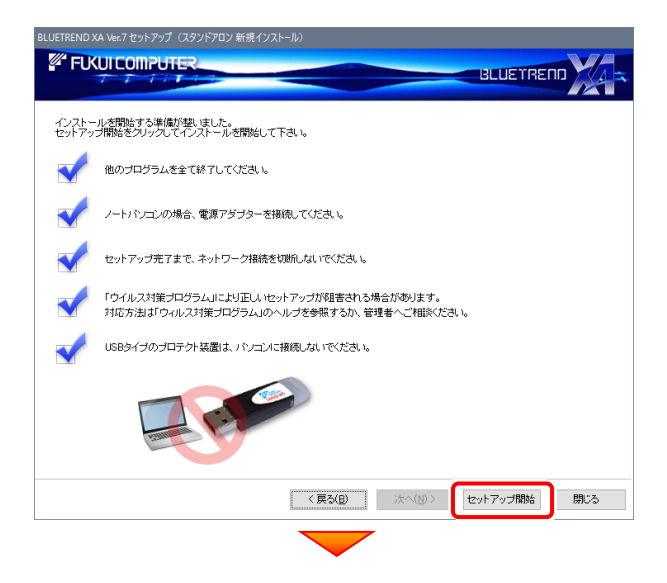

#### プログラムのインストールが開始されます。

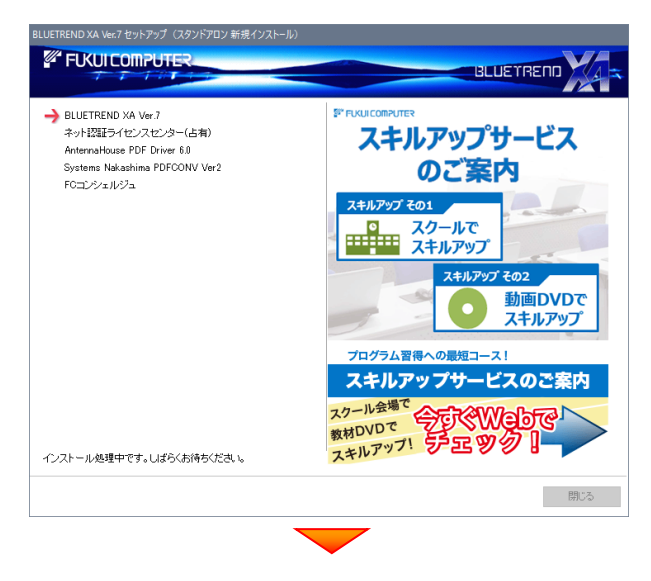

#### インストールが終わったら、[ウイルスセキュリティソフトの誤 認識について]を確認してください。

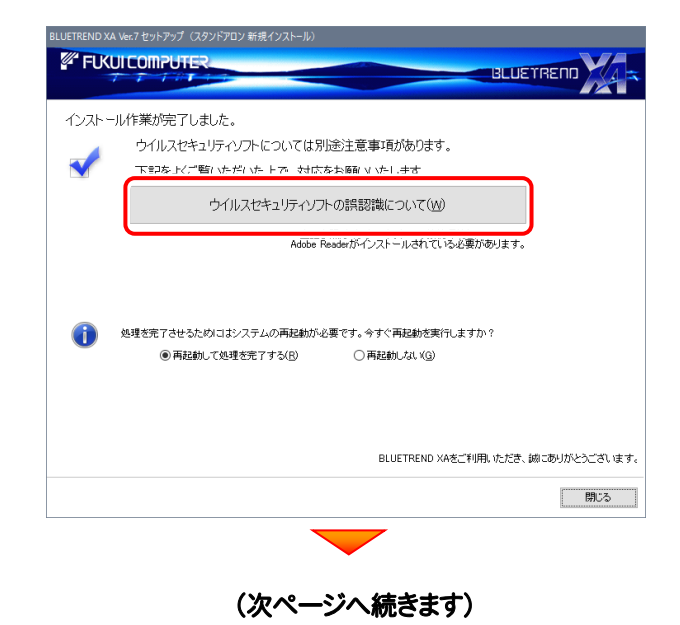

**O&A** 

キャンセル

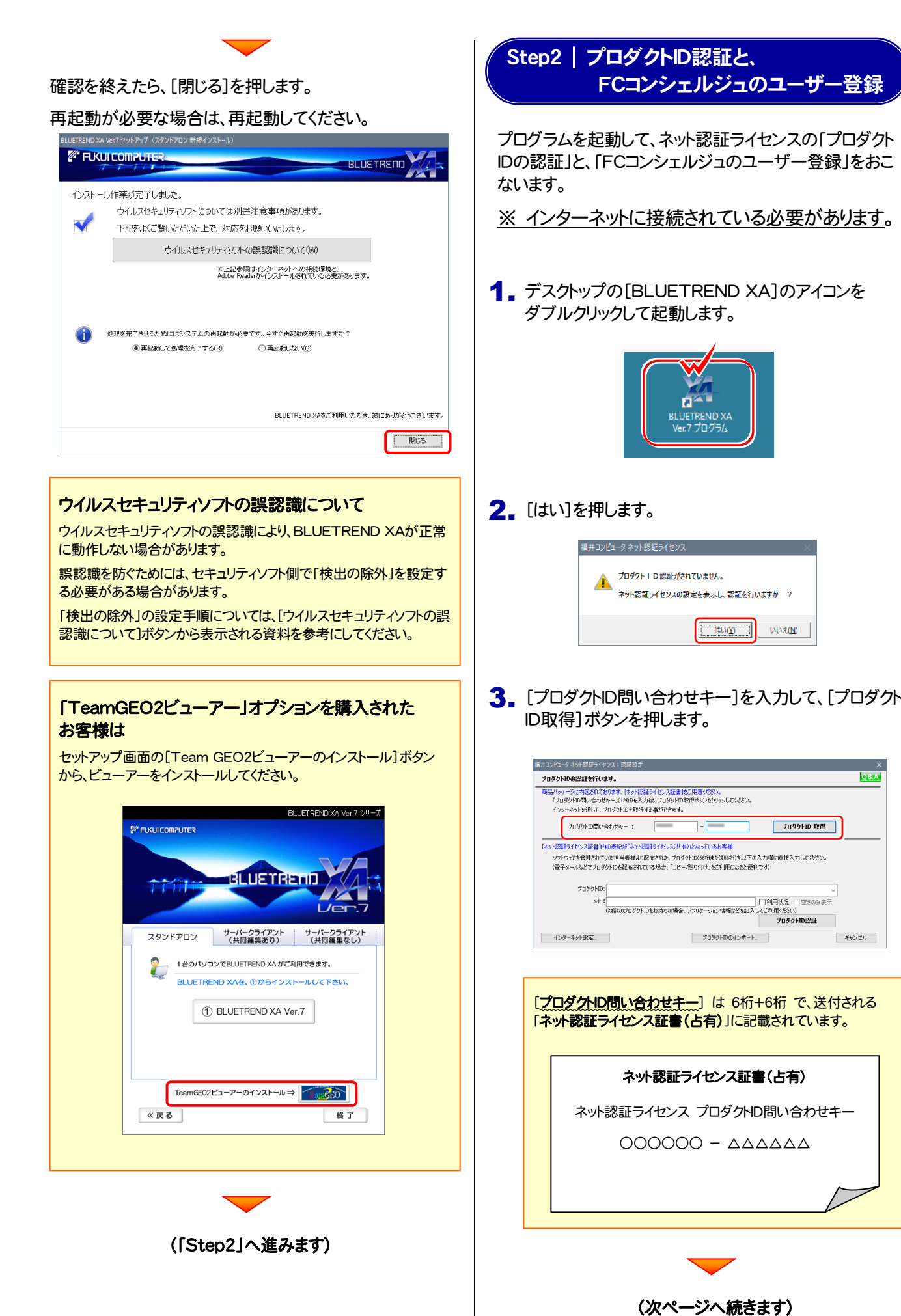

4. [プロダクトID]が取得されたのを確認したら、[プロダ クトID認証]ボタンを押します。

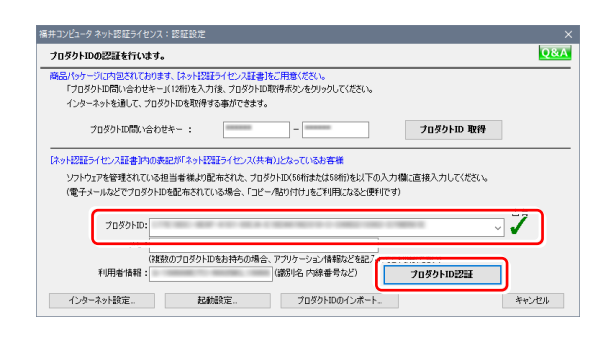

5. 「ネット認証ライセンス 認証および解除設定」画面が 表示されます。

お客様のご利用環境に合わせて、「ライセンスの使用 方法」と「コンピューターのインターネット環境」を選択 してください。

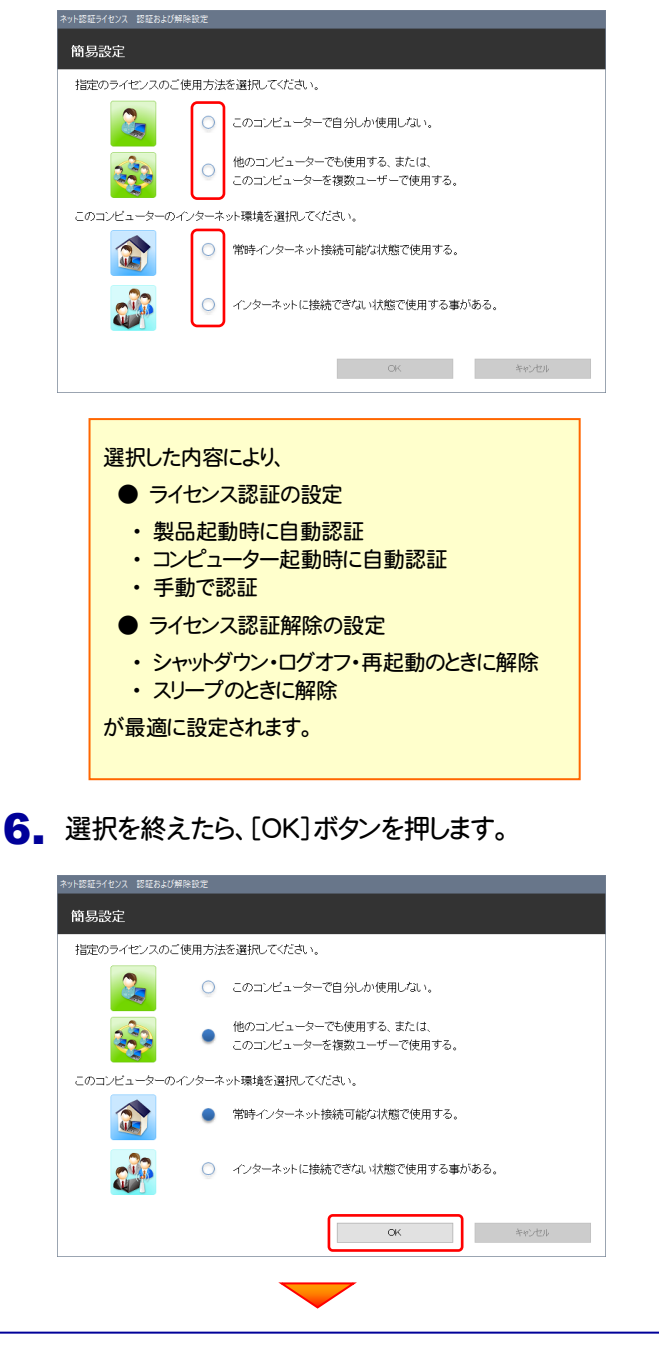

7. 利用者情報を入力して登録してください。

ライセンス利用者情報設定を行います。

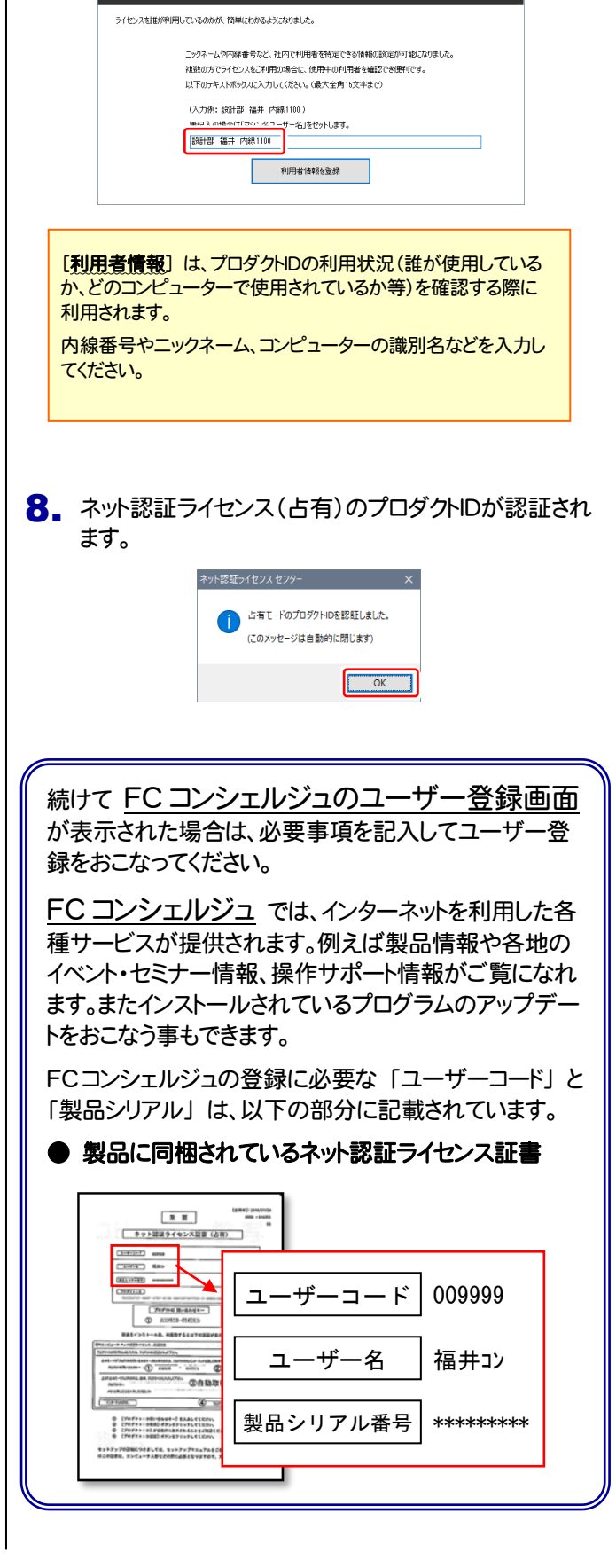

## 以上で 簡単セットアップは 完了 です。

セットアップガイド

### まず「プロテクトタイプ」

- ・ ネット認証ライセンス(占有)
- ・ ネット認証ライセンス(共有)
- ・ ネット認証ライセンス(LAN)
- ・ USBプロテクト 【SNS-W】
- ・ USBプロテクト 【SNS-LAN-X】

を確認し、次に「インストール方法」

- ・ スタンドアロン
- ・ サーバークライアント (共同編集あり)
- ・ サーバークライアント (共同編集なし)

を選択して、BLUETREND XA をセットアップする 手順を解説します。

※ ネット認証ライセンス(占有) + スタンドアロン で使用する場合は、 P.2 「はじめての簡単セットアップ」 の手順でセットアップしてください。

2. セットアップガイド - プロテクトタイプを確認します

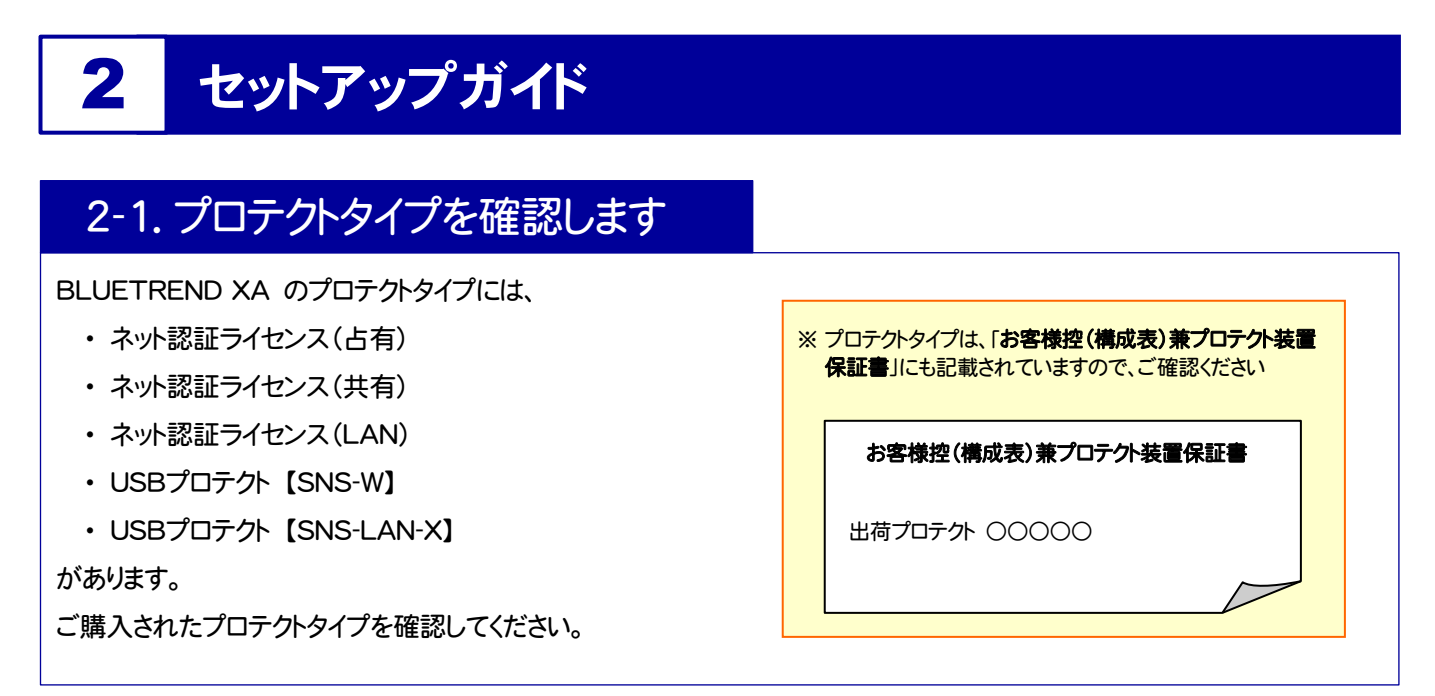

プロテクトタイプ

ネット認証ライセンス (占有)

ネット認証ライセンス (共有)

USBプロテクト 【SNS-W】

次ページ 「2-2.インストール方法を決めます」 に進み、プログラムを インストールします。

## ※ USBプロテクトは、まだコンピューターに装着しないでください。

### ネット認証ライセンス (LAN)

#### まず、

P.40 [補足1] ネット認証ライセンス(LAN)のセットアップ手順 を参照して、ネット認証ライセンス(LAN)をセットアップします。

その後に、次ページ 「2-2.インストール方法を決めます」 に進み、 プログラムをインストールします。

### USBプロテクト 【SNS-LAN-X】

まず、 P.42 [補足2] SNS-LAN-Xのセットアップ手順 を参照して、SNS-LAN-X をセットアップします。

その後に、次ページ 「2-2.インストール方法を決めます」 に進み、 プログラムをインストールします。

### ※ USBプロテクトは、まだサーバーに装着しないでください。

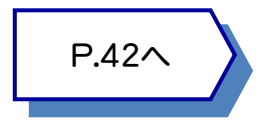

次ページへ

P.40へ

 $-8-$ 

## 2-2.インストール方法を決めます

BLUETREND XA のインストール方法には、以下の3種類があります。 ご使用になる環境に合ったインストール方法を選択してください。

## スタンドアロン

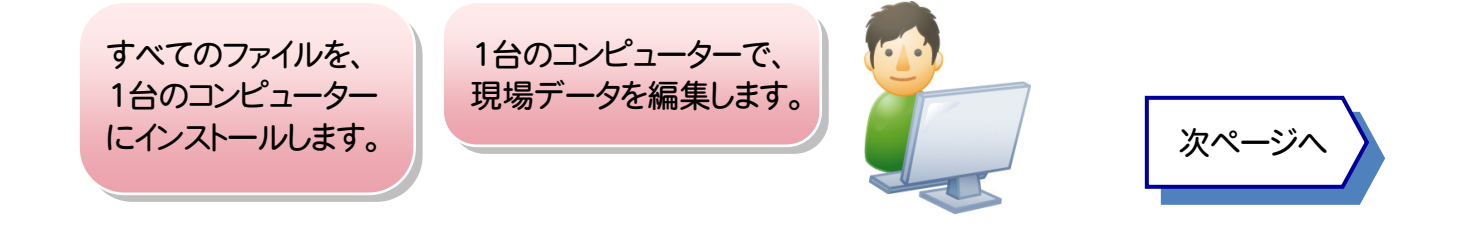

## サーバークライアント (共同編集あり)

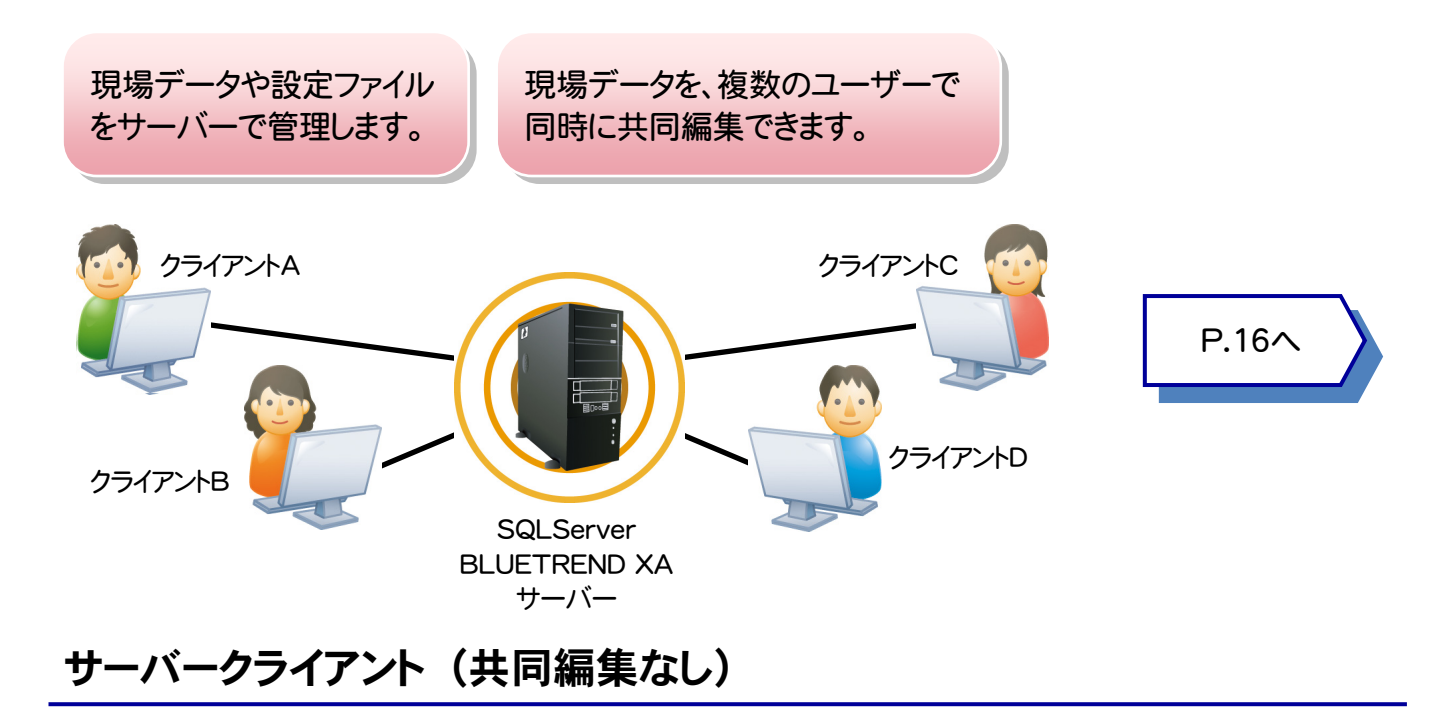

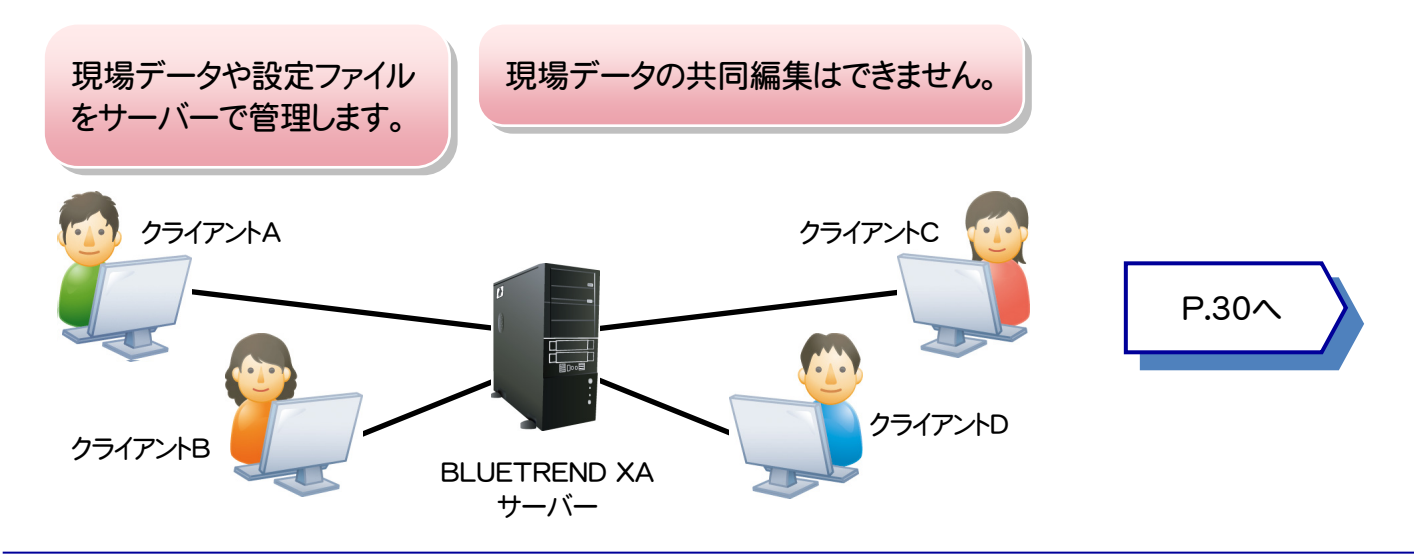

2. セットアップガイド - 「スタンドアロン」の新規インストール手順

## 2-3. 「スタンドアロン」 の 新規インストール手順

お使いのコンピューターに、「スタンドアロン」 で BLUETREND XA を新規インストールします。

「Step1 | BLUETREND XA のインストール」

「Step2 | ネット認証ライセンスのプロダクトID認証と、FCコンシェルジュのユーザー登録」の順でインストールします。

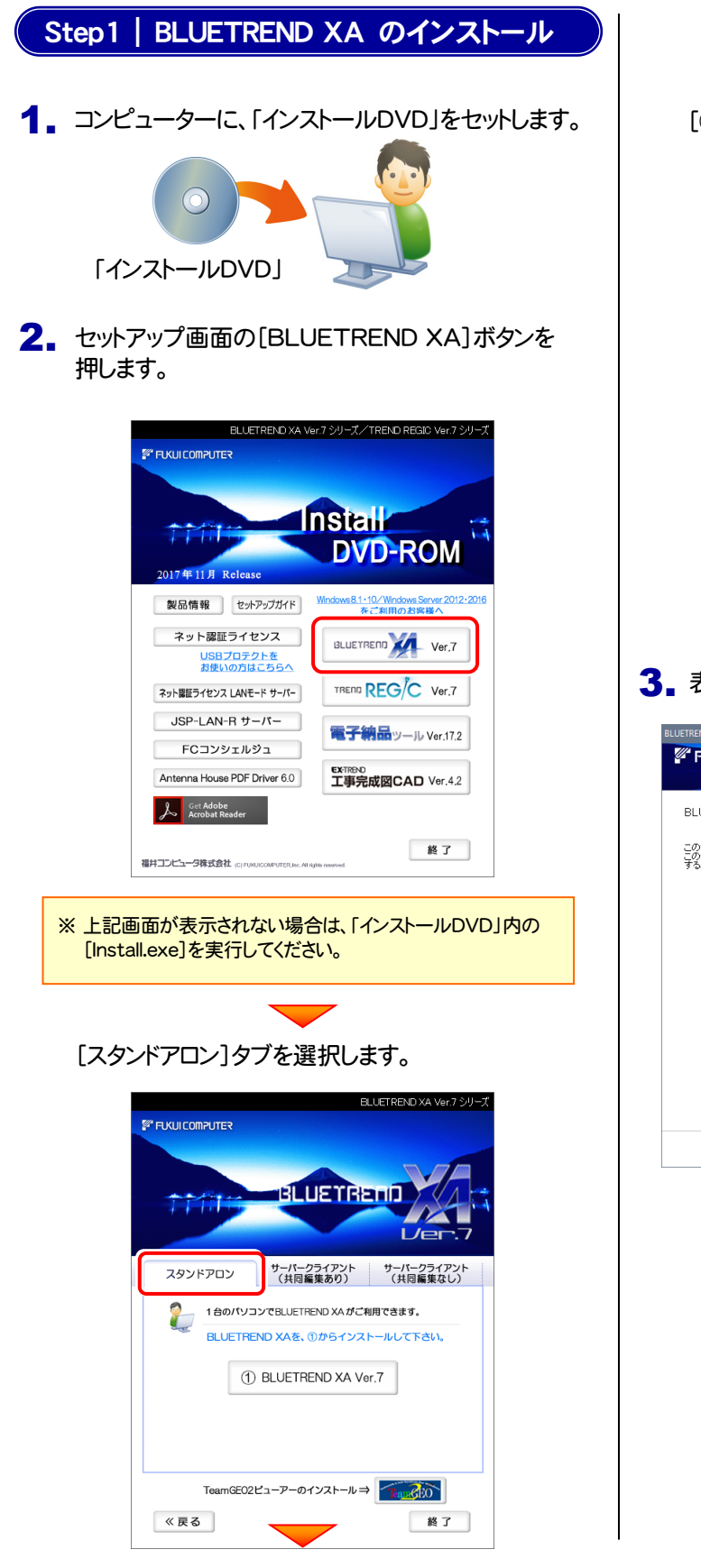

[① BLUETREND XA]ボタンを押します。

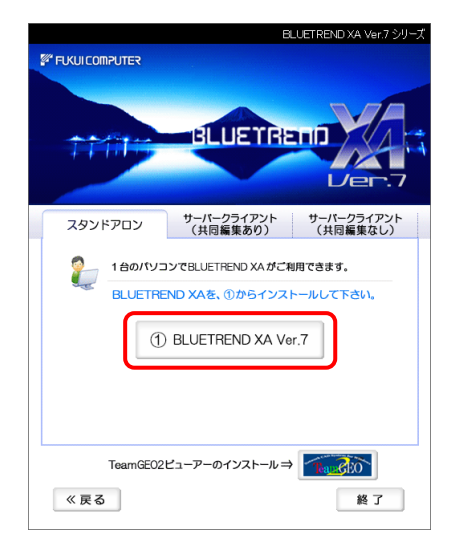

3. 表示される画面に従って、インストールを進めます。

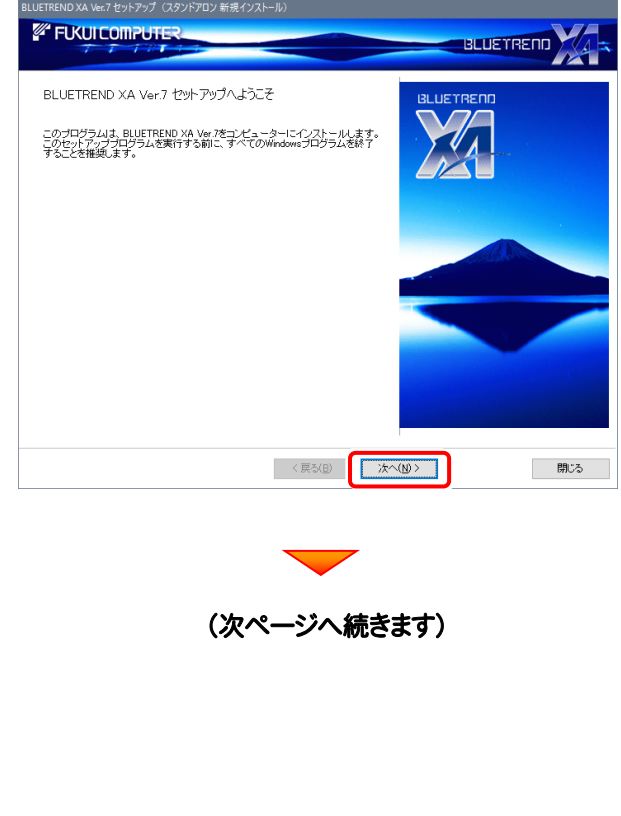

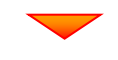

#### 「ソフトウェア使用許諾契約の全条項に同意します]を選 択します。

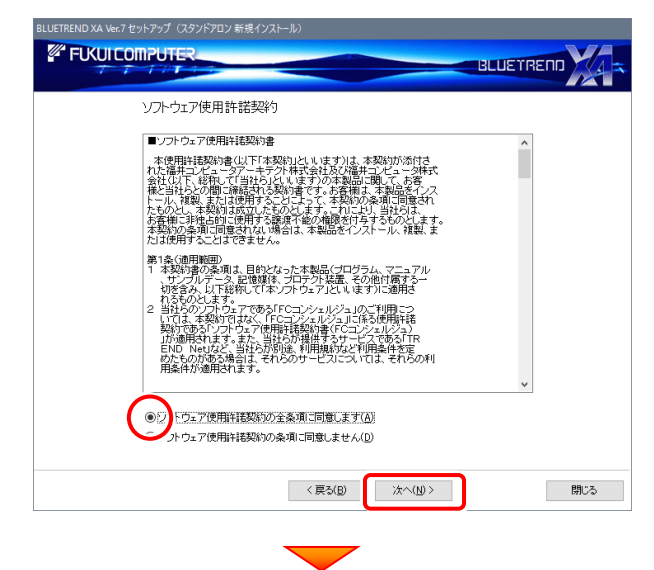

コンピューターの時計、使用するプロテクト(「プロテクト」 タイプ)、インストール先フォルダーを確認します。 必要があれば、変更してください。

#### 設定を終えたら、[次へ]を押します。

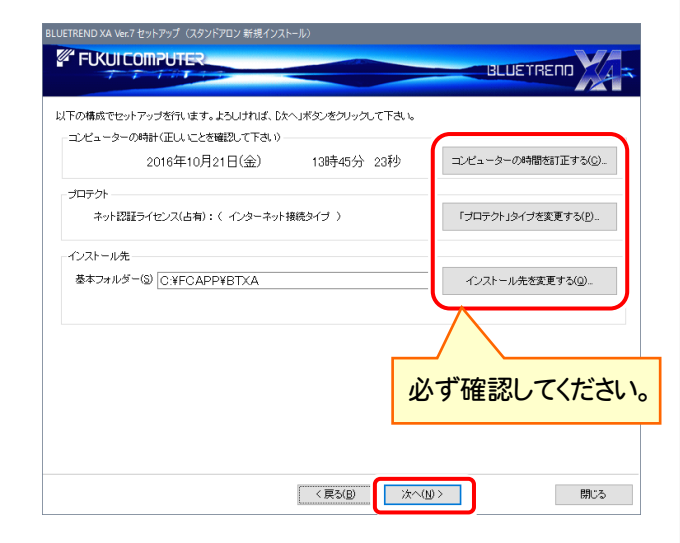

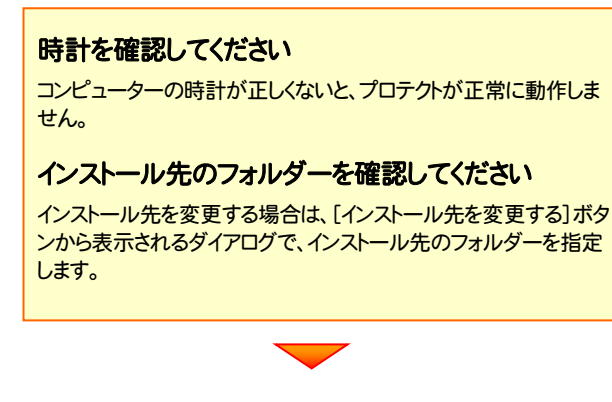

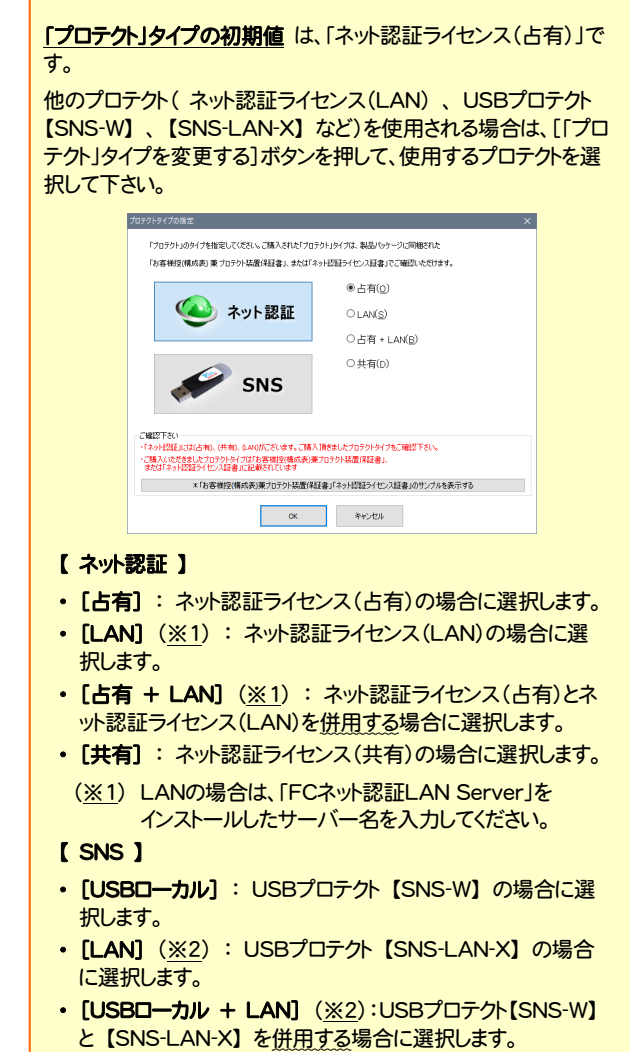

(※2) LANの場合は、【SNS-LAN-X】 を装着している サーバー名を入力してください。

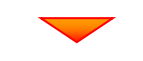

内容を確認して、[セットアップ開始]を押します。

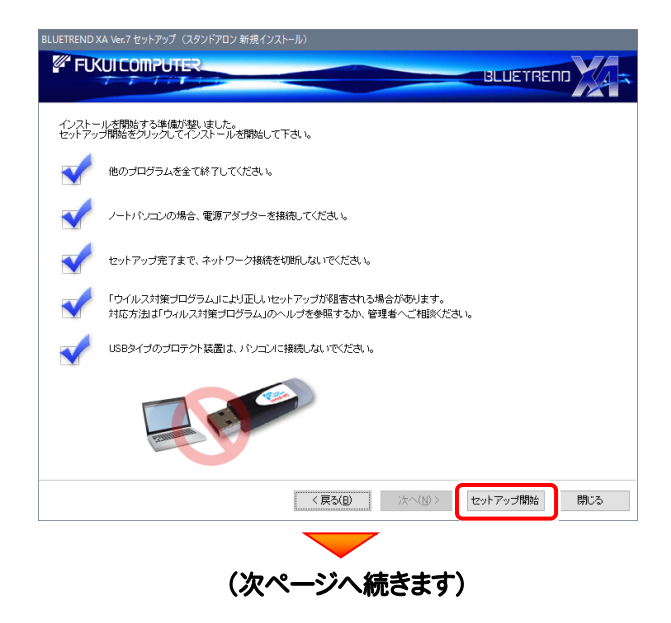

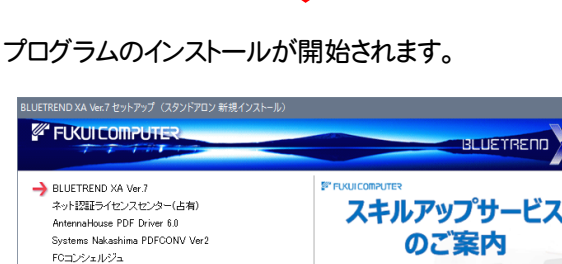

確認を終えたら、[閉じる]を押します。 再起動が必要な場合は、再起動してください。

**Z** FUKUTCOMPUTE

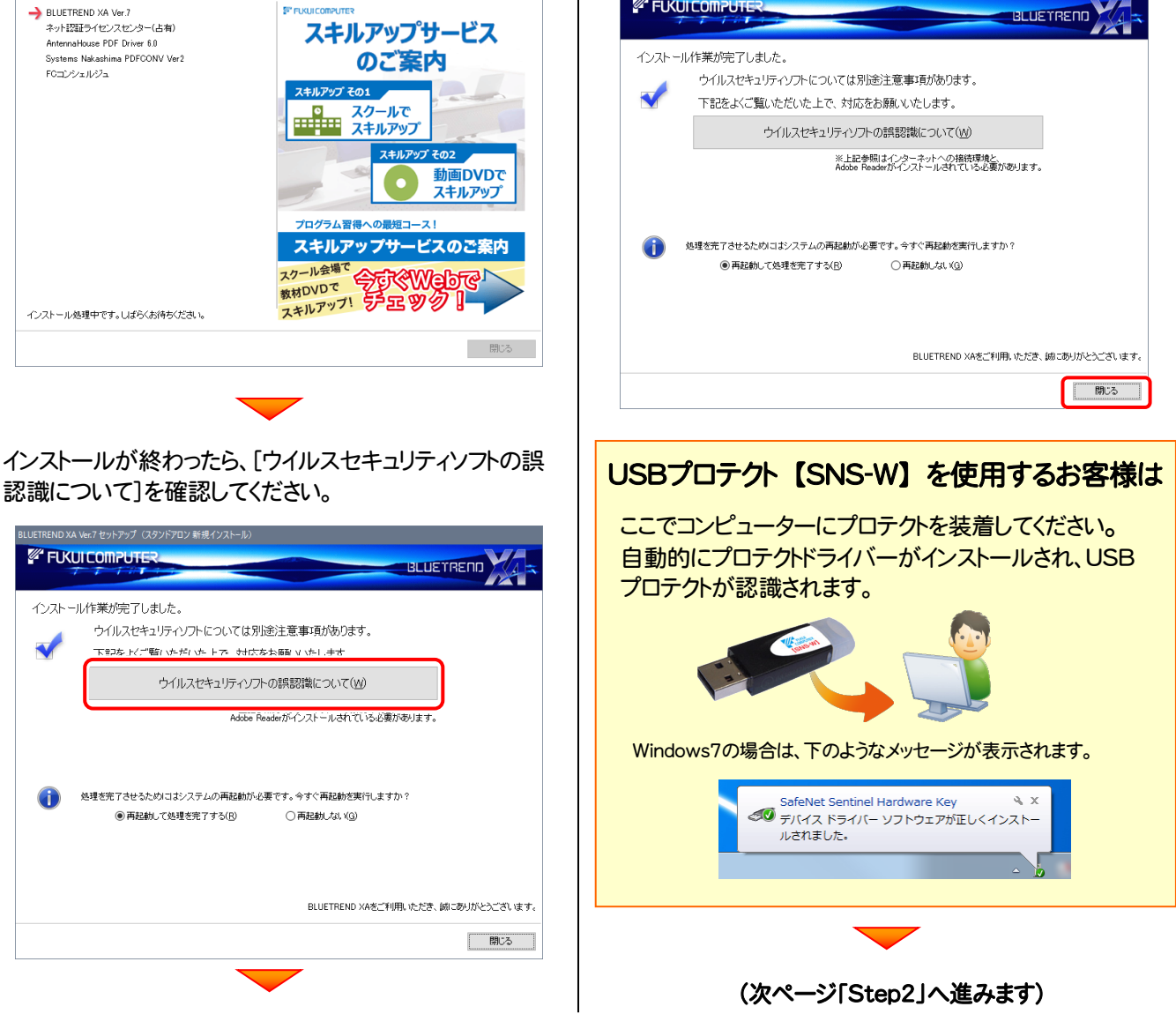

![](_page_12_Picture_4.jpeg)

### Step2 | ネット認証ライセンスのプロダクトD認証と、FCコンシェルジュのユーザー登録

プログラムの起動時に、ネット認証ライセンスの「プロダクトIDの認証」と、「FCコンシェルジュのユーザー登録画面」が表示 される場合があります。表示される画面にしたがって、プロダクトIDの認証とユーザー登録をおこなってください。

※ プロダクトIDの認証時およびFCコンシェルジュのユーザー登録時には、インターネットに接続された環境が必要です。

- 1. デスクトップの[BLUETREND XA]のアイコンをダブルクリックして起動 します。
- 2. プロダクトD認証のメッセージが表示された場合は、[はい]を押し てプロダクトIDの認証をおこないます。
	- ※ ネット認証ライセンス(占有)または(共有)を使用する場合のみです。他のプロ テクトを使用する場合は、[いいえ]を押して閉じてください。

「プロテクト設定]画面が表示された場合は、使用するプロテクト を選択して[OK]を押します。

※ どれを選択すればいいかわからない場合は、本書の P.47 を参照してくださ い。

![](_page_13_Picture_9.jpeg)

ネット認証ライセンスの設定を表示し、認証を行いますか ?

| はい(Y) | いいえ(N)

福井コンピュータネット認証ライセンス

 $\blacktriangle$ 

プロダクト I D認証がされていません。

![](_page_13_Picture_10.jpeg)

### ネット認証ライセンス(占有)の場合の、プロダクトID認証の手順

[プロダクトID問い合わせキー]を入力して、[プロダクトID 取得]ボタンを押します。

[プロダクトID]が取得されたのを確認したら、[プロダクト ID認証]ボタンを押します。

![](_page_13_Picture_223.jpeg)

![](_page_13_Picture_224.jpeg)

(次ページへ続く)

### 「ネット認証ライセンス 認証および解除設定」画面が表示さ れます。(右画面)

お客様のご利用環境に合わせて、「ライセンスの使用方法」 と「コンピューターのインターネット環境」を選択してください。

![](_page_14_Figure_3.jpeg)

### 選択を終えたら、[OK]ボタンを押します。

![](_page_14_Picture_5.jpeg)

![](_page_14_Picture_6.jpeg)

#### 簡易設定 指定のライヤンスのご使用方法を選択してください。  $P_{\text{H}}$ ○ このコンピューターで自分しか使用しない。 他のコンピューターでも使用する、または、<br>このコンピューターを複数ユーザーで使用する。 字  $\bullet$ このコンピューターのインターネット環境を選択してください。 ● 常時インターネット接続可能な状態で使用する。 R ○ インターネットに接続できない状態で使用する事がある。  $-$ **Search**

利用者情報を入力して登録してください。

![](_page_14_Picture_9.jpeg)

![](_page_14_Picture_10.jpeg)

ネット認証ライセンス(占有)のプロダクトIDが認証されます。

続いて次ページ 3. に進みます。

![](_page_14_Picture_13.jpeg)

**O&A** 

## ネット認証ライセンス(共有)の場合の、プロダクトID認証の手順

[プロダクトID]にソフトウェア管理者から提供された[プロ ダクトID]を入力し、[プロダクトID認証]ボタンを押します。

![](_page_15_Picture_198.jpeg)

福井コンピュータネット認証ライセンス:認証数

商品パッケージに内包されております、「ネット投証ライセンス証書」をご用意ください。<br>「プロダクトD間」い合わせキー」(12桁)を入力後、プロダクトD取得ボタンをクリックしてください。<br>インターネットを通して、プロダクトDを取得する事ができます。

-<br>ブロダクトIDの認証を行います。

**3.** プログラムが起動されます。

![](_page_15_Picture_5.jpeg)

## 以上で BLUETREND XA の新規導入は完了です。

2. セットアップガイド - 「サーバークライアント (共同編集あり)」の新規インストール手順

## 2-4.「サーバークライアント (共同編集あり)」の 新規インストール手順

BLUETREND XA を「サーバークライアント (共同編集あり)」 で新規インストールします。

まずサーバーで

「Step1 | SQLServer のインストール」 「Step2 | BLUETREND XA 新規サーバーインストール」 をおこないます。

次にクライアントで

「Step3 | BLUETREND XA 新規クライアントインストール」 「Step4 | ネット認証ライセンスのプロダクトID認証と、FCコンシェルジュのユーザー登録」 をおこないます。

## まず、サーバーを新規インストールします

![](_page_16_Picture_8.jpeg)

![](_page_16_Picture_9.jpeg)

選択します。

![](_page_16_Picture_196.jpeg)

[① SQLServer インストールアシスト]ボタンを 押します。

![](_page_16_Picture_13.jpeg)

3. 表示される画面に従って、インストールを進めます。

![](_page_17_Picture_2.jpeg)

![](_page_17_Picture_3.jpeg)

### [使用許諾契約の全条項に同意します]を選択します。

![](_page_17_Picture_5.jpeg)

プログラムのインストール先を確認して次へ進みます。

![](_page_17_Picture_7.jpeg)

![](_page_17_Picture_8.jpeg)

![](_page_18_Picture_1.jpeg)

![](_page_18_Picture_2.jpeg)

![](_page_19_Picture_1.jpeg)

3. 表示される画面に従って、インストールを進めます。

![](_page_19_Picture_3.jpeg)

選択します。

![](_page_19_Picture_91.jpeg)

プログラムのインストール先を確認して次へ進みます。

![](_page_19_Picture_8.jpeg)

![](_page_19_Picture_9.jpeg)

2. セットアップガイド - 「サーバークライアント (共同編集あり)」の新規インストール手順

![](_page_20_Picture_1.jpeg)

![](_page_21_Picture_1.jpeg)

### ▲ Check シウイルスセキュリティソフトの誤認識について

ウイルスセキュリティソフトの誤認識により、BLUETREND XA が正常に動作しない場合があります。

訳認識を防ぐためには、セキュリティソフト側で「検出の除外」を設定する必要がある場合があります。

「検出の除外」の設定手順については、上記[ウイルスセキュリティソフトの誤認識について]ボタンから表示される資料を参 考にしてください。

## 次に、クライアントを新規インストールします

![](_page_22_Picture_2.jpeg)

▲ Check シンライアントのインストール環境を確認してください お使いになるコンピューター(クライアント)の環境によっては、BLUETREND XA が正常に動作しない場合があります。 上記手順 2.で表示される web サイトを参照して、動作環境の確認をお願い致します。

![](_page_23_Picture_1.jpeg)

### 3. 表示される画面に従って、インストールを進めます。

![](_page_23_Picture_3.jpeg)

選択します。

![](_page_23_Picture_125.jpeg)

コンピューターの時計、使用するプロテクト(「プロテクト」 タイプ)、インストール先フォルダーを確認します。 必要があれば、変更してください。

設定を終えたら、[次へ]を押します。

![](_page_23_Picture_8.jpeg)

![](_page_24_Picture_1.jpeg)

**BLUETREND Altres** 

■ 閉じる

 $\overline{\mathbf{v}}$ 

**Altres** 

閉じる

**BLUETREND** 

セットアップ開始

![](_page_25_Picture_1.jpeg)

#### プログラムのインストールが開始されます。

![](_page_25_Picture_3.jpeg)

## 確認を終えたら、[閉じる]を押します。 再起動が必要な場合は、再起動してください。

![](_page_25_Picture_5.jpeg)

#### インストールが終わったら、[ウイルスセキュリティソフトの誤 認識について]を確認してください。 インプリング マンプロテクト [SNS-W] を使用するお客様は

![](_page_25_Picture_7.jpeg)

ここでクライアントコンピューターに、プロテクトを装着して ください。 自動的にプロテクトドライバーがインストールされ、プロテ クトが認識されます。

![](_page_25_Picture_9.jpeg)

Windows7の場合は、下のようなメッセージが表示されます。

![](_page_25_Picture_11.jpeg)

(次ページ「Step4」へ進みます)

![](_page_25_Picture_13.jpeg)

### Step4 | ネット認証ライセンスのプロダクトD認証と、FCコンシェルジュのユーザー登録

プログラムの起動時に、ネット認証ライセンスの「プロダクトIDの認証」と、「FCコンシェルジュのユーザー登録画面」が表示 される場合があります。表示される画面にしたがって、プロダクトIDの認証とユーザー登録をおこなってください。

※ プロダクトIDの認証時およびFCコンシェルジュのユーザー登録時には、インターネットに接続された環境が必要です。

- クライアントコンピューターで、デスクトップの[BLUETREND XA]の 1. アイコンをダブルクリックして起動します。
- 2. プロダクトD認証のメッセージが表示された場合は、[はい]を押し てプロダクトIDの認証をおこないます。
	- ※ ネット認証ライセンス(占有)または(共有)を使用する場合のみです。他のプロ テクトを使用する場合は、[いいえ]を押して閉じてください。

「プロテクト設定]画面が表示された場合は、使用するプロテクト を選択して[OK]を押します。

※ どれを選択すればいいかわからない場合は、本書の P.47 を参照してくださ い。

![](_page_26_Picture_9.jpeg)

ネット認証ライセンスの設定を表示し、認証を行いますか ?

 $\sqrt{\frac{1}{2} \ln(1-\frac{1}{2})}$ 

いいえ(N)

プロダクト I D認証がされていません。

A

![](_page_26_Picture_10.jpeg)

### ネット認証ライセンス(占有)の場合の、プロダクトID認証の手順

[プロダクトID問い合わせキー]を入力して、[プロダクトID 取得]ボタンを押します。

[プロダクトID]が取得されたのを確認したら、[プロダクト ID認証]ボタンを押します。

![](_page_26_Picture_14.jpeg)

![](_page_26_Picture_210.jpeg)

![](_page_26_Picture_16.jpeg)

#### 「ネット認証ライセンス 認証および解除設定」画面が表示さ れます。(右画面)

お客様のご利用環境に合わせて、「ライセンスの使用方法」 と「コンピューターのインターネット環境」を選択してください。

![](_page_27_Figure_3.jpeg)

#### 選択を終えたら、「OK]ボタンを押します。

![](_page_27_Picture_144.jpeg)

![](_page_27_Picture_6.jpeg)

![](_page_27_Picture_145.jpeg)

#### 利用者情報を入力して登録してください。

![](_page_27_Picture_9.jpeg)

![](_page_27_Picture_10.jpeg)

ネット認証ライセンス(占有)のプロダクトIDが認証されます。

続いて次ページ 3. に進みます。

![](_page_27_Picture_13.jpeg)

2. セットアップガイド - 「サーバークライアント (共同編集あり)」の新規インストール手順

## ネット認証ライセンス(共有)の場合の、プロダクトID認証の手順

[プロダクトID]にソフトウェア管理者から提供された[プロ ダクトID]を入力し、「プロダクトID認証]ボタンを押します。

![](_page_28_Picture_203.jpeg)

![](_page_28_Picture_4.jpeg)

福井コンピュータネット認証ライセンス:認証設定

![](_page_28_Picture_5.jpeg)

### 3. プログラムが起動されます。

![](_page_28_Picture_7.jpeg)

## 以上で BLUETREND XA の新規導入は 完了 です。

![](_page_29_Figure_1.jpeg)

2. セットアップガイド - 「サーバークライアント (共同編集なし)」の新規インストール手順

## 2-5.「サーバークライアント (共同編集なし)」の 新規インストール手順

BLUETREND XA を「サーバークライアント (共同編集なし)」で新規インストールします。

まずサーバーで

「Step1 | BLUETREND XA 新規サーバーインストール」 をおこないます。

次にクライアントで

「Step2 | BLUETREND XA 新規クライアントインストール」 「Step3 | ネット認証ライセンスのプロダクトID認証と、FCコンシェルジュのユーザー登録」 をおこないます。

## まず、サーバーを新規インストールします

![](_page_30_Picture_8.jpeg)

![](_page_30_Picture_9.jpeg)

[サーバークライアント(共同編集なし)]タブを 選択します。

![](_page_30_Picture_182.jpeg)

[① BLUETREND XA サーバーインストール] ボタンを押します。

![](_page_30_Picture_183.jpeg)

## 3. 表示される画面に従って、インストールを進めます。

![](_page_31_Picture_77.jpeg)

#### 「ソフトウェア使用許諾契約の全条項に同意します]を 選択します。

![](_page_31_Picture_78.jpeg)

![](_page_31_Picture_5.jpeg)

<戻る(B) | 次へ(M) >

- 閉じる

#### 内容を確認して、[セットアップ開始]を押します。

![](_page_31_Picture_7.jpeg)

![](_page_31_Picture_8.jpeg)

2. セットアップガイド - 「サーバークライアント (共同編集なし)」の新規インストール手順

![](_page_32_Picture_1.jpeg)

### Check ウイルスセキュリティソフトの誤認識について

ウイルスセキュリティソフトの誤認識により、BLUETREND XA が正常に動作しない場合があります。

| 閉じる |

誤認識を防ぐためには、セキュリティソフト側で「検出の除外」を設定する必要がある場合があります。

「検出の除外」の設定手順については、[ウイルスセキュリティソフトの誤認識について]ボタンから表示される資料を参考に してください。

## 次に、クライアントを新規インストールします

![](_page_33_Picture_2.jpeg)

2. 表示される画面に従って、インストールを進めます。

![](_page_33_Picture_4.jpeg)

[ソフトウェア使用許諾契約の全条項に同意します]を選 択します。

![](_page_33_Picture_7.jpeg)

(次ページへ続きます)

![](_page_34_Picture_1.jpeg)

![](_page_35_Picture_1.jpeg)

#### プログラムのインストールが開始されます。

![](_page_35_Picture_3.jpeg)

インストールが終わったら、[ウイルスセキュリティソフトの誤

確認を終えたら、[閉じる]を押します。 再起動が必要な場合は、再起動してください。

![](_page_35_Picture_5.jpeg)

## <sup>インストールか終わったら、Lワイルスセキュリティソフトの誤 | | USBプロテクト【SNS-W】を使用するお客様は</sup>

BLUETREND XX ださい。 **ANGEL** 

![](_page_35_Picture_8.jpeg)

![](_page_35_Picture_9.jpeg)

![](_page_35_Picture_10.jpeg)

Windows7の場合は、下のようなメッセージが表示されます。

![](_page_35_Picture_12.jpeg)

## Check ウイルスセキュリティソフトの誤認識について ウイルスセキュリティソフトの誤認識により、BLUETREND XA が正常に動作しない場合があります。 誤認識を防ぐためには、セキュリティソフト側で「検出の除外」を設定する必要がある場合があります。 「検出の除外」の設定手順については、[ウイルスセキュリティソフトの誤認識について]ボタンから表示される資料を参考に してください。

### Step3 | ネット認証ライセンスのプロダクトD認証と、FCコンシェルジュのユーザー登録

プログラムの起動時に、ネット認証ライセンスの「プロダクトIDの認証」と、「FCコンシェルジュのユーザー登録画面」が表示 される場合があります。表示される画面にしたがって、プロダクトIDの認証とユーザー登録をおこなってください。

※ プロダクトIDの認証時およびFCコンシェルジュのユーザー登録時には、インターネットに接続された環境が必要です。

- クライアントコンピューターで、デスクトップの[BLUETREND XA]の 1. アイコンをダブルクリックして起動します。
- 2. プロダクトD認証のメッセージが表示された場合は、[はい]を押し てプロダクトIDの認証をおこないます。
	- ※ ネット認証ライセンス(占有)または(共有)を使用する場合のみです。他のプロ テクトを使用する場合は、[いいえ]を押して閉じてください。

「プロテクト設定]画面が表示された場合は、使用するプロテクト を選択して[OK]を押します。

※ どれを選択すればいいかわからない場合は、本書の P.47 を参照してくださ い。

![](_page_36_Picture_9.jpeg)

ネット認証ライセンスの設定を表示し、認証を行いますか ?

 $\sqrt{\frac{1}{2} \ln(1-\frac{1}{2})}$ 

いいえ(N)

プロダクト I D認証がされていません。

A

![](_page_36_Picture_10.jpeg)

### ネット認証ライセンス(占有)の場合の、プロダクトID認証の手順

[プロダクトID問い合わせキー]を入力して、[プロダクトID 取得]ボタンを押します。

[プロダクトID]が取得されたのを確認したら、[プロダクト ID認証]ボタンを押します。

![](_page_36_Picture_14.jpeg)

![](_page_36_Picture_210.jpeg)

![](_page_36_Picture_16.jpeg)

#### 「ネット認証ライセンス 認証および解除設定」画面が表示さ れます。(右画面)

お客様のご利用環境に合わせて、「ライセンスの使用方法」 と「コンピューターのインターネット環境」を選択してください。

![](_page_37_Figure_3.jpeg)

#### 選択を終えたら、「OK]ボタンを押します。

![](_page_37_Picture_180.jpeg)

![](_page_37_Picture_6.jpeg)

#### 簡易設定 指定のライヤンスのご使用方法を選択してください。  $P_{\text{H}}$ ○ このコンピューターで自分しか使用しない。 ● 他のコンピューターでも使用する、または、<br>● このコンピューターを複数ユーザーで使用する。 23 このコンピューターのインターネット環境を選択してください。 ● 常時インターネット接続可能な状態で使用する。 a. ○ インターネットに接続できない状態で使用する事がある。  $-$ **Search**

#### 利用者情報を入力して登録してください。

![](_page_37_Picture_9.jpeg)

![](_page_37_Picture_10.jpeg)

ネット認証ライセンス(占有)のプロダクトIDが認証されます。

続いて次ページ 3. に進みます。

![](_page_37_Picture_13.jpeg)

2. セットアップガイド - 「サーバークライアント (共同編集なし)」の新規インストール手順

## ネット認証ライセンス(共有)の場合の、プロダクトID認証の手順

[プロダクトID]にソフトウェア管理者から提供された[プロ ダクトID]を入力し、[プロダクトID認証]ボタンを押します。

![](_page_38_Picture_176.jpeg)

![](_page_38_Picture_177.jpeg)

![](_page_38_Picture_5.jpeg)

### 3. プログラムが起動されます。

![](_page_38_Picture_7.jpeg)

## 以上で BLUETREND XA の新規導入は 完了 です。

![](_page_39_Figure_1.jpeg)

## 補足1 ネット認証ライセンス(LAN) のセットアップ手順

ネット認証ライセンス(LAN)を使用される場合は、プログラムをインストールする前に、ライセンス管理用のサーバーに 「ネット認証LANサーバー(ライセンス管理プログラム)」をセットアップします。

キャンセル

※ プロダクトIDの認証時には、インターネットに接続された環境が必要です。

※ サーバーの再起動が必要になる場合がありますので、ご注意ください。

#### Step1 | ネット認証LANサーバーのインストール 1. ライセンス管理用のサーバーに「インストールDVD」を セットします。 FC ネット認証LAN Server - InstallShield Wiza FC ネット認証し<br><mark>インストール準備の完了</mark><br>インストールを開始する準備が<del>整</del>いました。 「インストール」をツックしてインストールを開始してください。 2. セットアップ画面の[ネット認証ライセンス LANモード でリストーぬ「ミノソフロビリストールは前編もしいたとい。」<br>「クストーは政定を確認はたは変更する場合は、「戻る」をグリットします。ウィザードを終了するには、「キャンセル」をグリック<br>「ます。」 サーバー]を押します。 **BLUETOEND VALUes 7 ANILY / TOEND DECID Ver 7 ANIL** ים<br>אם האוויר האם " <戻る(B) ひストール **Install DVD-ROM** FC ネット認証LAN Server - InstallShield Wiza 使用を関連する前 製品情報 セットアップガイド <u>s8.1・10/Windows Server 201;</u><br>をご利用のお客様へ ネット認証ライセンス 使用を開始する前に以下の事を確認してください。 BLUETREND Ver.7 USBプロテクトを<br>お使いの方はこちらへ ネットワークの設定:<br>使用するポートの設定や、ファイアウォールの設定/確認等を確認してからお使いください。 TREND REG/C Ver.7 ネット認証ライセンス LANモード サーバー  $ISP-I AN-R H-IK-$ 電子納品ッール Ver.17.2 FCコンシェルジュ Antenna House PDF Driver 6.0 EXTREND<br>工事完成図CAD Ver.4.2 **A** Get Adobe <戻る(B) 【 次へ(M)> キャンセル 終了 福井コンピュータ株式会社 www.accommon.com 3. 表示される画面に従って、ネット認証LANサーバーを 4. [FC ネット認証LAN サービスコントローラ をすぐに インストールします。 起動する]にチェックを付けて[完了]を押します。 FC ネット認証LAN Server - InstallShield Wizard FC ネット認証LAN Server - InstallShield Wizard -<br>InstallShield Wizard の完了  $\overline{\mathbf{z}}$  $\boxed{4}$ EC ネット認証LAN Server の InstallShield Wizard へよう 使用を開始する前にファイアウォールの設定/確認を行ってください InstallShield Wizard は、FO ネット認証LLAN Server をコパューターに<br>インストールします。続行するには、「次へ」をクリックしてください。 ■FC Xット記載LAN サービスコントローラ をすぐに起動する <戻る(B) <mark>大人(M)> キャンセル</mark> ※ 再起動が必要な場合は、メッセージに従って再起動 FC ネット認証LAN Server - InstallShield Wizard セットアッフ<sup>\*</sup> タイフ\*<br>ニースで。最も適したセットアップ\*タイフ\*を選択してください。 してから次の手順に進みます。 Windowsファイアウォールの例外設定 マンMindowsファイアウォール例外を有効にする (次ページへ進みます) <戻る(B) 次へ(M)> キャンセル

l vi

 $\Box$  x

![](_page_41_Picture_1.jpeg)

## 補足2 SNS-LAN-X のセットアップ手順

USBプロテクト【SNS-LAN-X】を使用される場合は、ライセンス管理用のサーバーに、プロテクトドライバと 「SNS-LAN-Xサーバー(ライセンス管理プログラム)」をセットアップします。

※ サーバーが再起動されます。起動中のアプリケーションは終了しておいてください。

![](_page_42_Figure_4.jpeg)

### 3. USBプロテクトの画像のボタンを押します。

![](_page_43_Picture_2.jpeg)

[SNS-LAN-X]ボタンを押します。

![](_page_43_Picture_4.jpeg)

![](_page_43_Picture_5.jpeg)

![](_page_43_Picture_6.jpeg)

[OK]ボタンを押してサーバーを再起動します。

![](_page_43_Picture_8.jpeg)

4. サーバーの再起動後、USBプロテクトを装着します。

![](_page_43_Figure_10.jpeg)

自動的にデバイスドライバーソフトウェアがインストール され、プロテクトが認識されます。

(Windows7の場合は、下のようなメッセージが表示さ れます。)

![](_page_43_Picture_13.jpeg)

![](_page_44_Picture_1.jpeg)

セットアップ Q&A

![](_page_45_Picture_107.jpeg)

![](_page_46_Picture_1.jpeg)

![](_page_46_Picture_2.jpeg)

ネット認証ライセンスの設定画面から、ネット認証ライセンスの Q&A を開くことができます。 Q&A には、ネット認証ライセンスの機能や、お問い合わせのあった内容について記載されています。

## 開き方

1. デスクトップのアイコン、または画面右下のタスクバーの通知 領域のアイコンから、「FCコンシェルジュ」を起動します。

![](_page_46_Picture_6.jpeg)

2. FCコンシェルジュが表示されます。 [ネット認証ライセンス]の[ネット認証ライセンス管理]をクリッ クします。

![](_page_46_Picture_8.jpeg)

3. ネット認証ライセンスの設定画面が表示されます。 [Q&A]ボタンを押します。

## ネット認証ライセンスの Q&A が開きます。

![](_page_46_Picture_11.jpeg)

![](_page_46_Picture_143.jpeg)

![](_page_47_Picture_1.jpeg)

 $\mathbf{Q.2}$   $\Box$  プログラムの起動時に、「プロテクト設定」の画面が表示されて起動できません。 どうすればいいのでしょうか?

![](_page_47_Picture_3.jpeg)

お使いのプロテクトを選択し、[OK]ボタンを押してください。

![](_page_47_Figure_5.jpeg)

![](_page_47_Picture_201.jpeg)

![](_page_48_Picture_1.jpeg)

## ▲ ● コイセンス管理用のサーバーにインストールされる、<br>■ FFC ネット認証ライセンス LANモード サービスコントロール」で管理します。

「FC ネット認証ライセンス LANモード サービスコントロール」は、「ネット認証ライセンス(LAN)」のライセンス情報の確認や、 サービスの開始や停止をおこなうことができます。

- ― 起動方法 ―
- Windows10 の場合 : Windowsのスタートメニューの「すべてのアプリ」
- Windows8.1 の場合 : Windowsのスタート画面の「アプリ画面」
- Windows7 の場合 : Windowsのスタートメニューの「すべてのプログラム」

から、[FC ネット認証LAN Server]-[FC ネット認証LAN サービスコントローラ]を実行してください。

![](_page_48_Figure_9.jpeg)

● [使用状況ログ]には、「何時何分の」「ライセンスの空き状況」が記録されます。使用するには、

1. [ログの出力]チェックボックスをオンにし、[パス]にログファイルの出力先を設定([間隔]と[最大履歴数]は適宜に設定)。

- 2.「FC ネット認証ライセンスLANモード サービスコントロール」が表示されている状態で、ログの取得が開始されます。
- 3. 「FC ネット認証ライセンスLANモード サービスコントロール」を閉じると、ログファイルが保存されます。
- 4. 再度「FC ネット認証ライセンスLANモード サービスコントロール」を起動すると、前のログファイルは別ファイル (ログファイル名+日付)で残さ れ、新たなログの取得が開始されます。

**● ネット認証の「占有」と「LAN」を併用した場合、「占有」のライセンスが優先して使用されます。** 

![](_page_49_Picture_1.jpeg)

## Q.4 USBプロテクト【SNS-LAN-X】のライセンス管理について教えてください。

# A.4 ライセンス管理用のサーバーにインストールされる、 「FC SNS-LAN-X サービスコントロール」で管理します。

「FC SNS-LAN-X サービスコントロール」は、「USBプロテクト【SNS-LAN-X】」のライセンス情報の確認や、サービスの開始 や停止をおこなうことができます。

- ― 起動方法 ―
- Windows10 の場合 : Windowsのスタートメニューの「すべてのアプリ」
- Windows8.1 の場合 : Windowsのスタート画面の「アプリ画面」
- Windows7 の場合 : Windowsのスタートメニューの「すべてのプログラム」

から、[FC SNS-LAN-X Server]-[FC SNS-LAN-Xサービスコントローラ]を実行してください。

![](_page_49_Figure_10.jpeg)

- [ポート番号]の初期値は「5093」です。接続に問題がある場合のみ、変更してください。変更した場合は、プログラム側の プロテクト設定のポート番号も合わせる必要があります。
- [使用状況ログ]には、「何時何分の」「ライセンスの空き状況」が記録されます。使用するには、
	- 1. [ログの出力]チェックボックスをオンにし、[パス]にログファイルの出力先を設定。([間隔]と[最大履歴数]は適宜に設定)
	- 2. 「FC SNS-LAN-X サービスコントロール」が表示されている状態で、ログの取得が開始されます。
	- 3. 「FC SNS-LAN-X サービスコントロール」を閉じると、ログファイルが保存されます。
	- 4. 再度「FC SNS-LAN-X サービスコントロール」を起動すると、前のログファイルは別ファイル(ログファイル名+日付)で 残され、新たなログの取得が開始されます。
- USBローカルとLANのプロテクトの2種類を併用した場合、USBローカルのライセンスが優先して使用されます。

![](_page_50_Picture_1.jpeg)

![](_page_50_Picture_2.jpeg)

## [補足] ネット認証(占有)の解除方法

同じネット認証ライセンス(占有)を、他のユーザーまたは他のコン ピューターで使用したい場合は、ネット認証を解除する必要があ ります。

手動でネット認証ライセンスを解除したい場合は、以下の手順で 解除してください。

![](_page_51_Picture_156.jpeg)

![](_page_51_Figure_5.jpeg)

FCコンシェルジュが表示されます。 [ネット認証ライセンス]の[ネット認証ライセンス管理] をクリックします。

![](_page_51_Figure_7.jpeg)